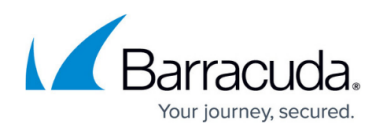

## **Task 6. Creating Agreements for ConnectWise Companies**

<https://campus.barracuda.com/doc/96025476/>

To successfully link BarracudaMSP accounts with ConnectWise companies and ensure billing information is correctly populated, an Agreement must be created for each company.

To create agreements for ConnectWise companies, perform the following steps.

1. At the navigation menu, select **Companies**, **Companies**. The Company search page is displayed.

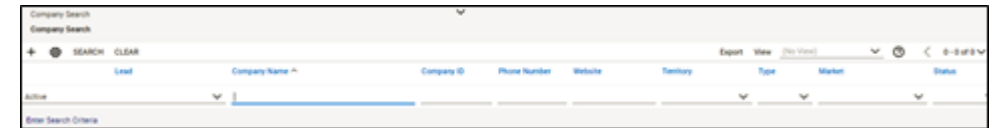

2. At the Company Name field, type the company name. The Company profile is displayed.

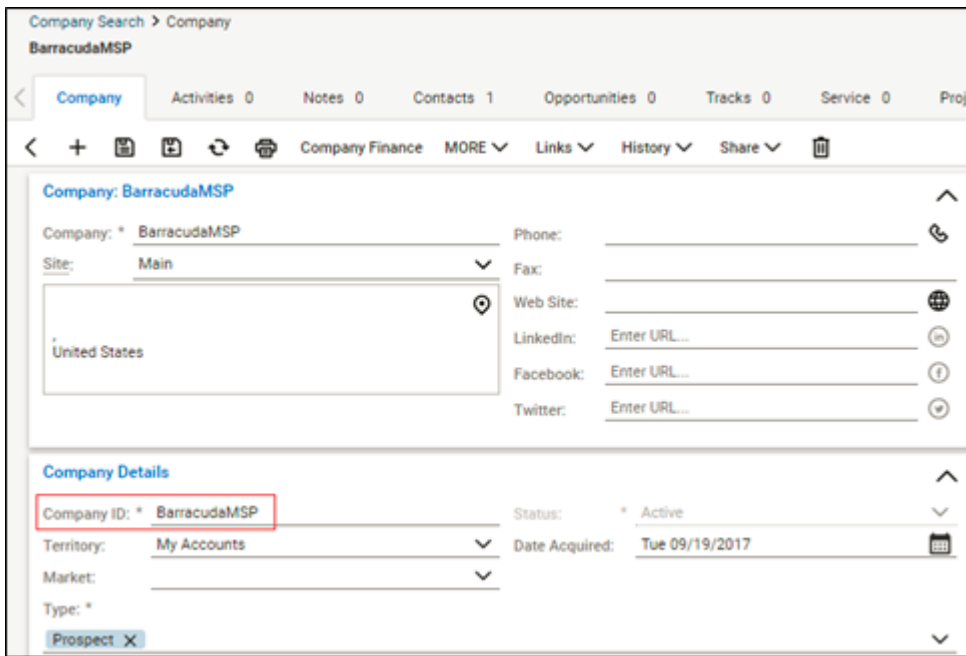

**Note**: Ensure that the Company ID field (in the above example, it is BarracudaMSP) matches the Barracuda MSP Account name you use in ECHOplatform, as shown in the example below. This page links ConnectWise companies to ECHOplatform accounts.

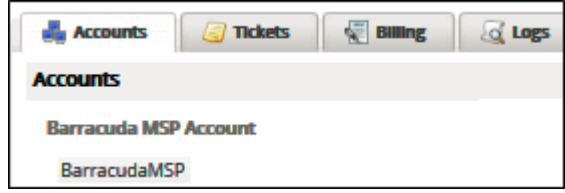

3. Click the **Agreements** tab.

The Agreement fields are displayed.

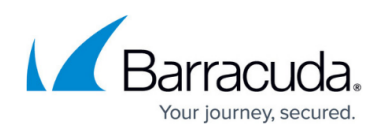

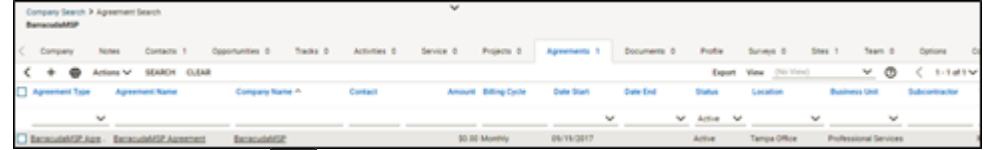

4. Click the New Item  $\boxed{+}$  icon. The New Agreement page is displayed.

Company Search > Agreement Search > Agreement  $\ddot{\phantom{1}}$ **New Agreement** < + 图 图 → @ Agreement @ Reconciliation D Links > Share > History > 回 Agreement  $\sim$ Agreement Name: \*  $\checkmark$ Opportunity: Agreement Type: \* Batcave → Customer PO: \* Thu 10/12/2017  $\overline{\smile}$   $\Box$  Cancel: Start Date: U V | No End Date Cancellation Reason End Date: \* Tampa Office  $\overline{\phantom{a}}$   $\overline{\phantom{a}}$  Restrict Location: Business Unit: \* Professional Services  $\overline{\smile}$  Restrict  $\checkmark$ SLA: Company: BarracudaMSP  $\wedge$ Company: \* BarracudaMSP  $\checkmark$ V Site: Main  $Context:$  \*  $\sim$   $\pm$  $\odot$ Direct  $\smile$ ዔ United States X Email

- 5. Provide the following information:
- Agreement Name: Type an agreement name.
- Agreement Type drop-down: Select the agreement type created in ConnectWise.
- End Date drop-down: Choose an end date or select **No Ending Date** checkbox.
- 6. Click the Save icon, as shown below.

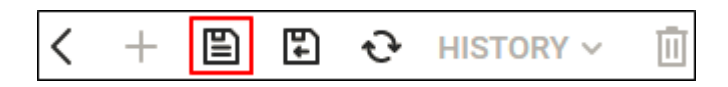

Go to [Task 7. Adding Custom Fields to Link ECHOplatform Accounts to ConnectWise Companies.](http://campus.barracuda.com/doc/96025777/)

## Barracuda Intronis Backup

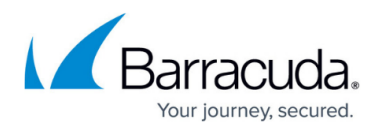

## **Figures**

- 1. image2022-1-5 12:37:54.png
- 2. image2022-1-5 12:38:26.png
- 3. image2022-1-5 12:39:15.png
- 4. image2022-1-5 12:40:15.png
- 5. image2022-1-5 12:40:42.png
- 6. image2022-1-5 12:41:13.png
- 7. image2022-1-5 12:42:35.png

© Barracuda Networks Inc., 2024 The information contained within this document is confidential and proprietary to Barracuda Networks Inc. No portion of this document may be copied, distributed, publicized or used for other than internal documentary purposes without the written consent of an official representative of Barracuda Networks Inc. All specifications are subject to change without notice. Barracuda Networks Inc. assumes no responsibility for any inaccuracies in this document. Barracuda Networks Inc. reserves the right to change, modify, transfer, or otherwise revise this publication without notice.